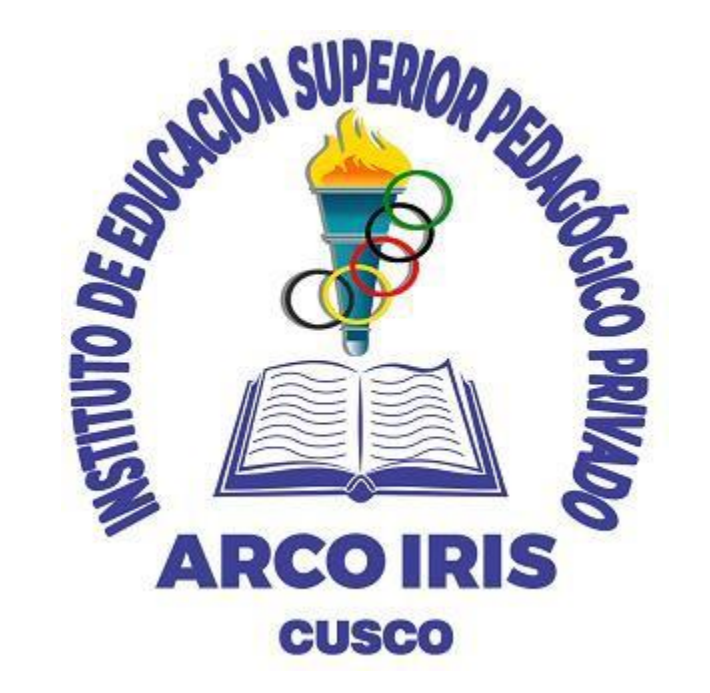

### **SISTEMA INTEGRADO DE GESTIÓN ACADÉMICA**

**Oficina de Coordinación Académica y Computo 2023**

**PEDAGÓGICO ARCO IRIS**

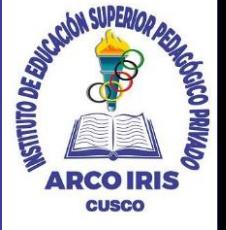

- ✓ **JAGUAR EDU le permitirá gestionar los procesos académicos y administrativos de manera eficaz, salvaguardando ante todo la integridad y seguridad de la información.**
- ✓ **Usted debe acceder al link de Intranet de la página principal del Instituto de Educación Superior Pedagógico Privado Arco Iris**

**https://intranet.arcoiris.edu.pe/docente/entrar**

#### **REQUERIMIENTO PARA EL USO INTRANET – DOCENTE**

**https://intranet.arcoiris.edu.pe/docente/entrar**

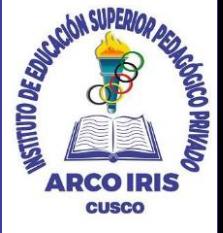

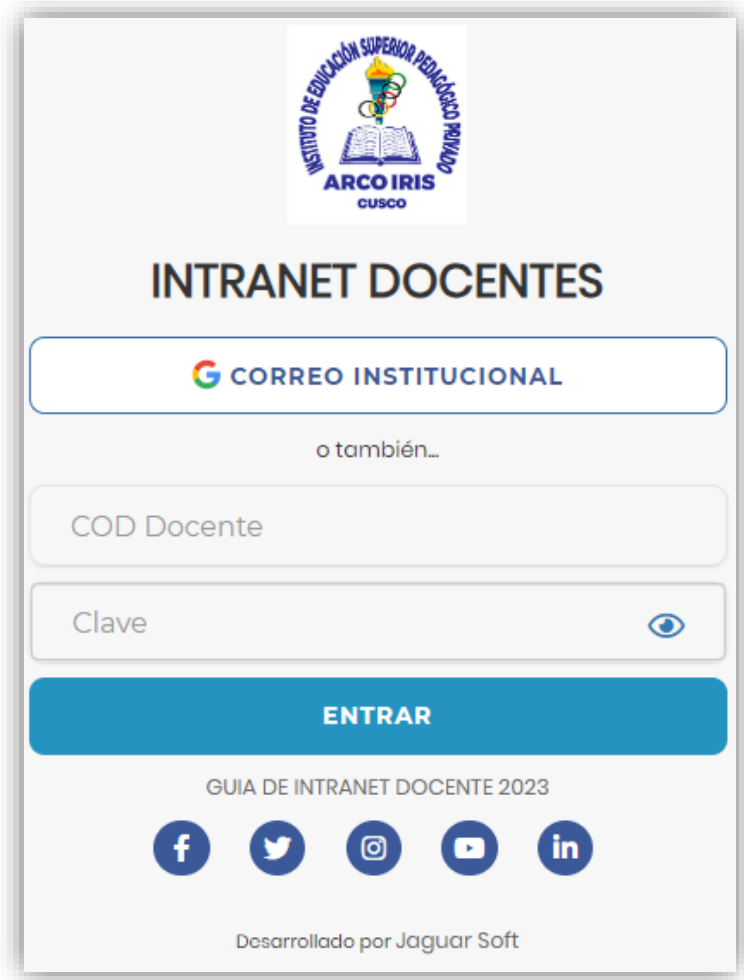

#### **1.Requerimientos mínimos**  Procesador Intel/AMD a 1.5 GHz GB de memoria RAM GB libre en el disco duro Resolución de pantalla de 1.024 × 768 Conexión a Internet **2.Requerimientos Recomendado**  Procesador Intel/AMD a 2.6 GHz 4 GB de memoria RAM 4 GB libres en el disco duro Resolución de pantalla de 1.280 × 1.024 o superior Conexión a Internet **3. Compatibilidad de navegadores** Compatible con los navegadores Chrome, Firefox, Explorer, Safari, etc. (versiones más recientes) Versión 86.0.6 Versión 71.0.3

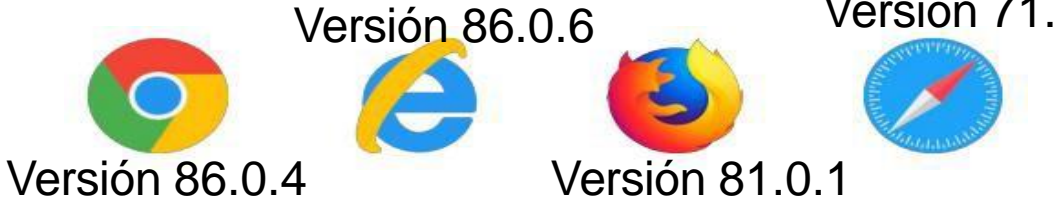

### **INGRESANDO AL SISTEMA WEB - DOCENTE**

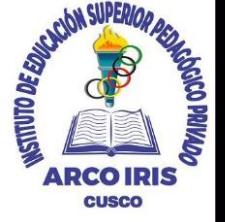

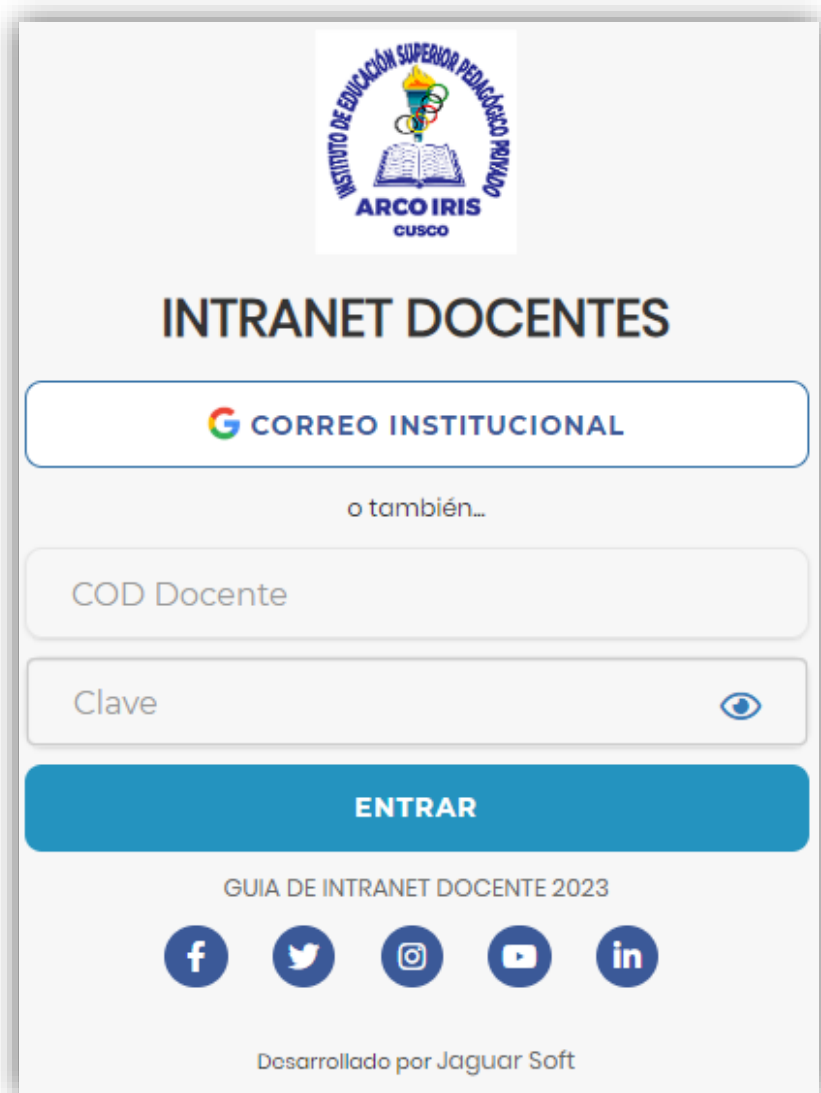

#### **https://intranet.arcoiris.edu.pe/docente/entrar**

- ✓ **JAGUAR EDU es un servicio académico y administrativo accesible desde cualquier dispositivo móvil.**
- ✓ **También puede acceder desde un navegador Web**
- ✓ **Sus credenciales de acceso por primera vez es su DNI**
- ✓ **COD DOCENTE: DNI**
- ✓ **CLAVE: DNI**

**Videos Intranet Docente: https://youtu.be/nINZMcTSa6g https://youtu.be/VFY7Y26SXNk https://youtu.be/QNEez5W3iZI**

### **CAMBIO DE CLAVE**

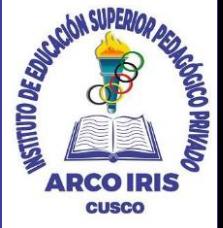

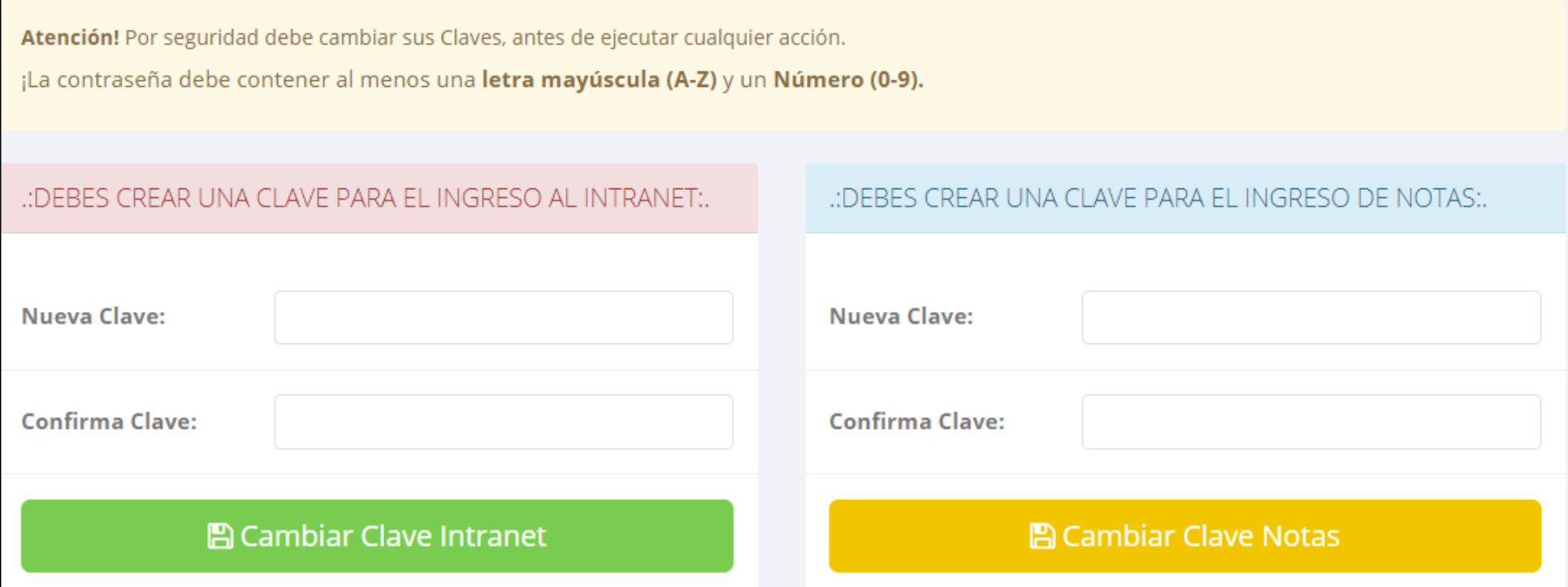

- ✓ **En su primer acceso al Intranet Docente debe cambiar sus claves de acceso.**
- ✓ **La contraseña debe contener al menos una letra mayúscula y un numero. Por ejemplo: Gonsalez2020@**
- ✓ **La 1ra clave es referente solo al acceso a su Intranet por primera vez es su numero de DNI**
- ✓ **La 2da Clave es para el ingreso de notas.**
- ✓ **Al grabar correctamente debe salir un mensaje de éxito.**

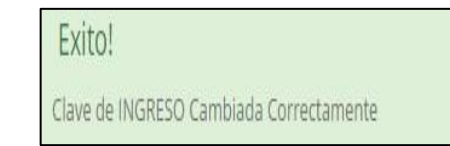

**https://intranet.arcoiris.edu.pe/docente/entrar**

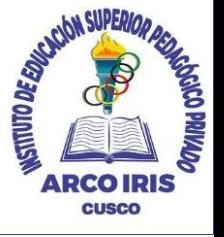

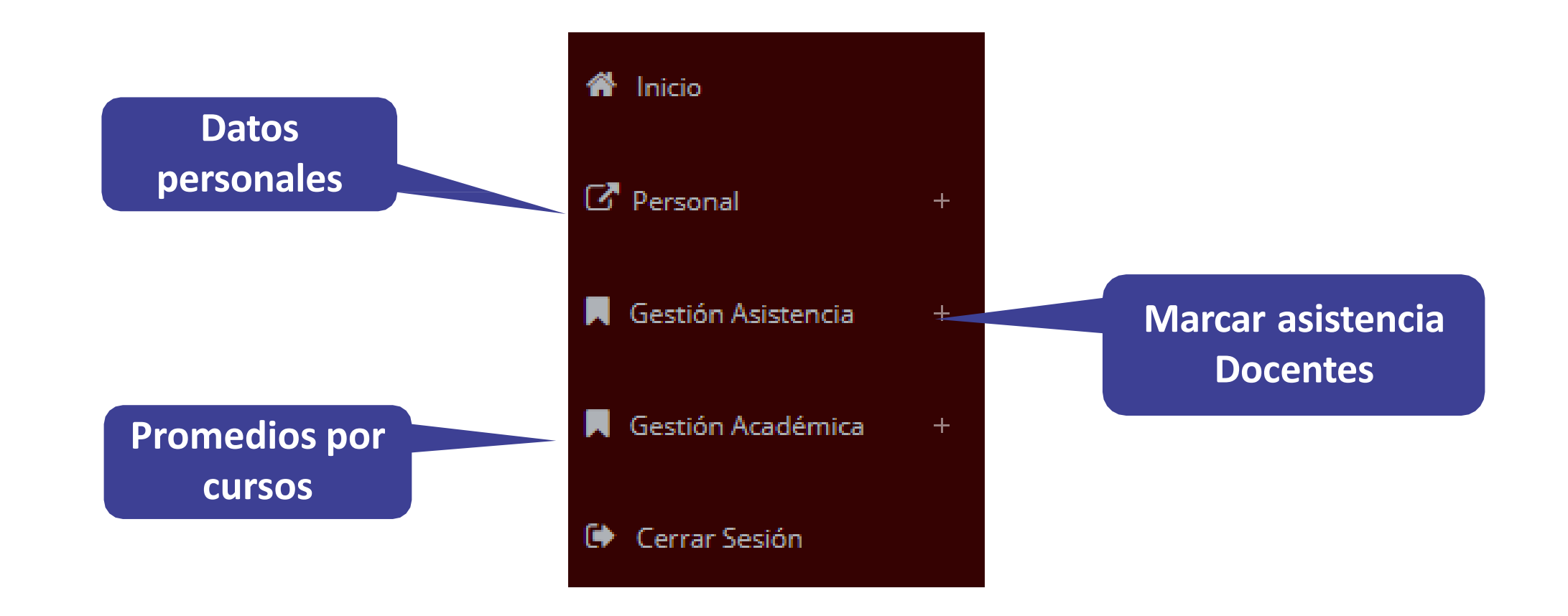

#### **INICIO INTRANET DOCENTE Y ACCESO AULA VIRTUAL MOODLE**

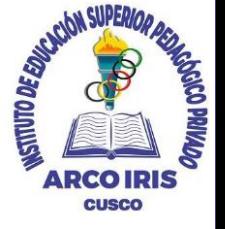

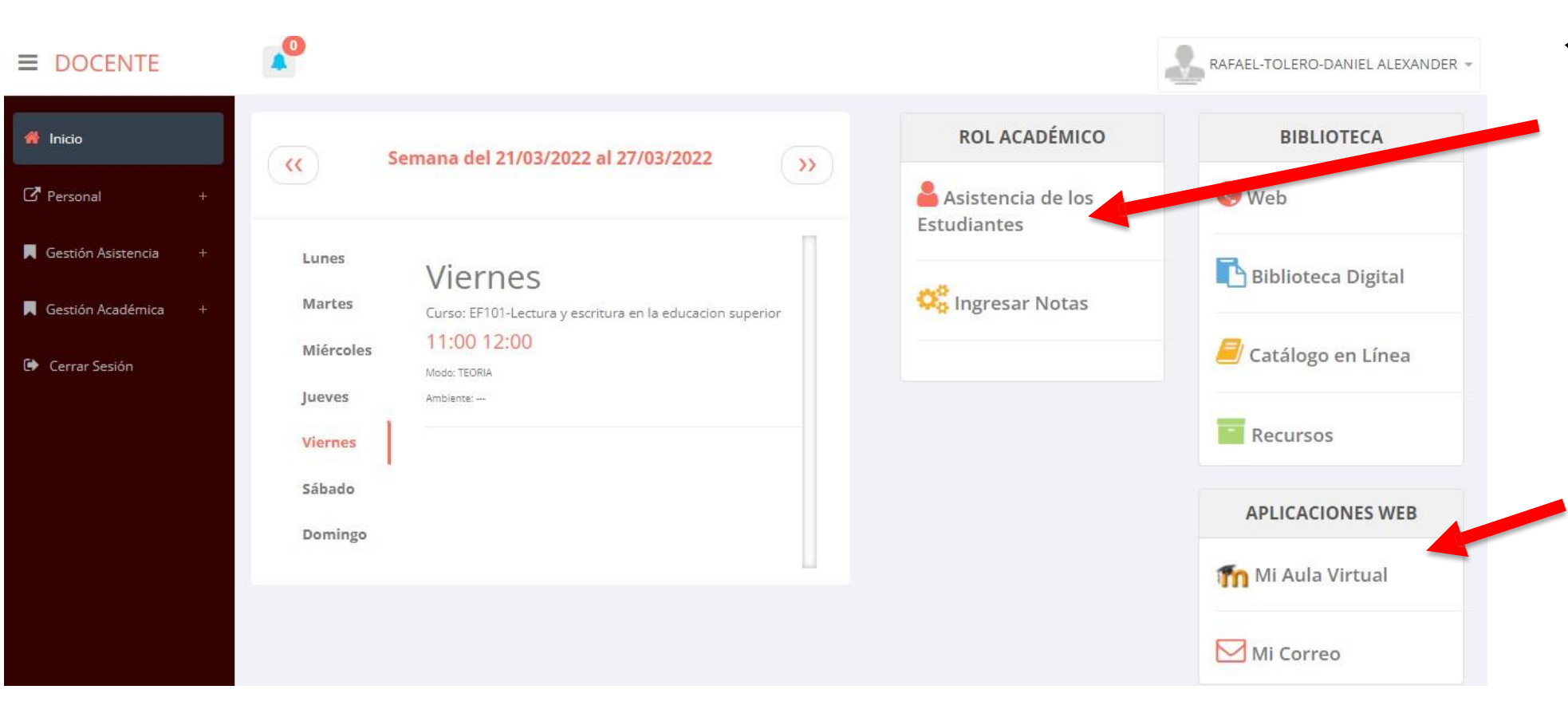

- ✓ **Click para redirigir a la opción donde podrá marcar la asistencia a los estudiantes.**
- ✓ **Para acceder al aula virtual –MOODLE debe hacer click en MI AULA VIRTUAL e iniciaría sesión automáticamente.**

# **MARCACIÓN ASISTENCIA - DOCENTE**

**https://intranet.arcoiris.edu.pe/docente/entrar**

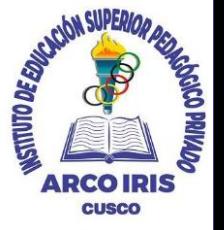

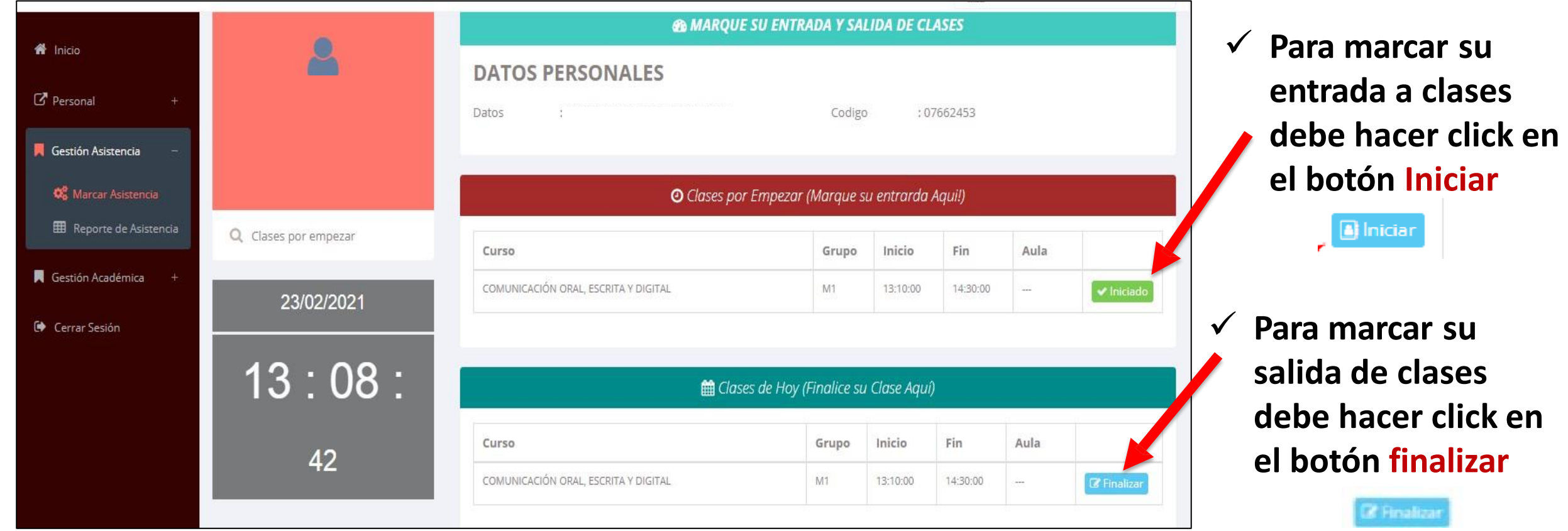

#### **DATOS PERSONALES**

: Datos Generales

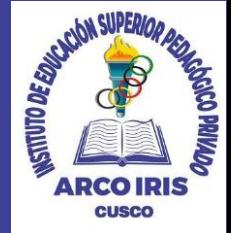

*C* Personal *C* Datos Personales **A** Cambio clave

✓ **En la opción de datos personales puede modificar todos sus datos generales.**

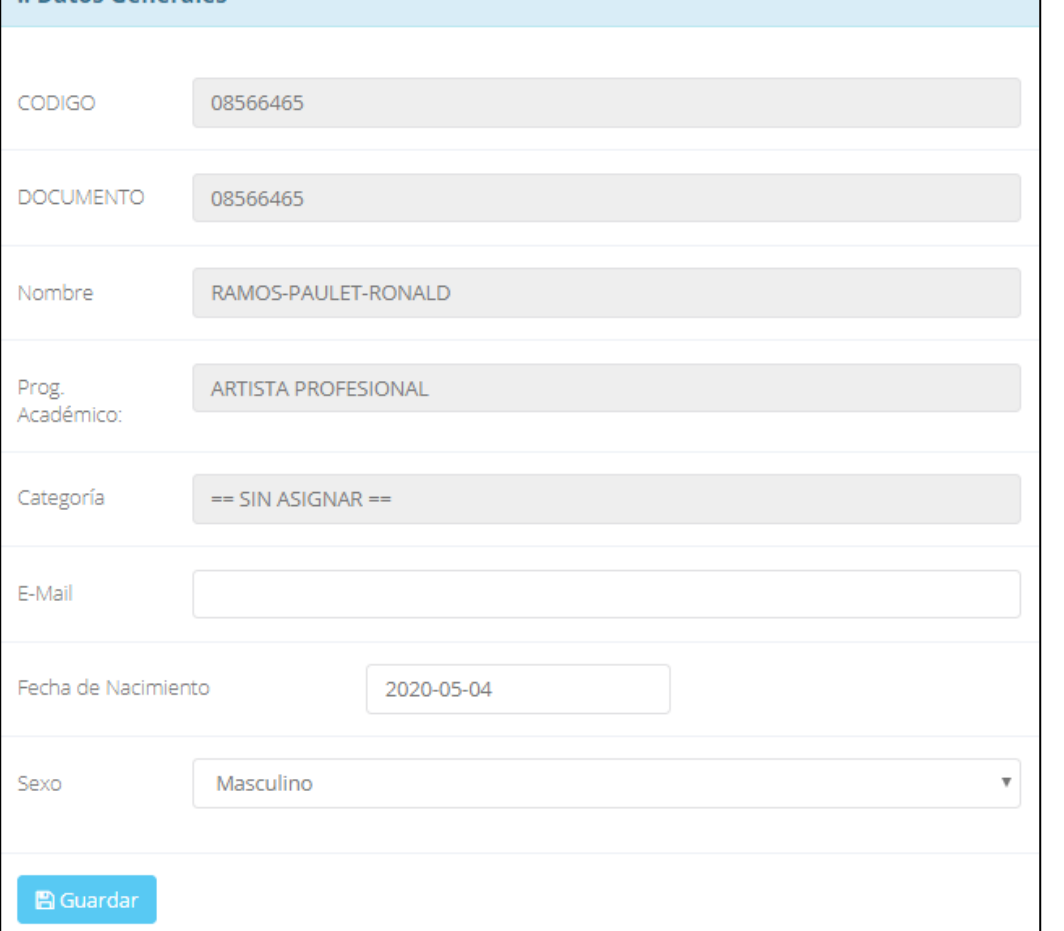

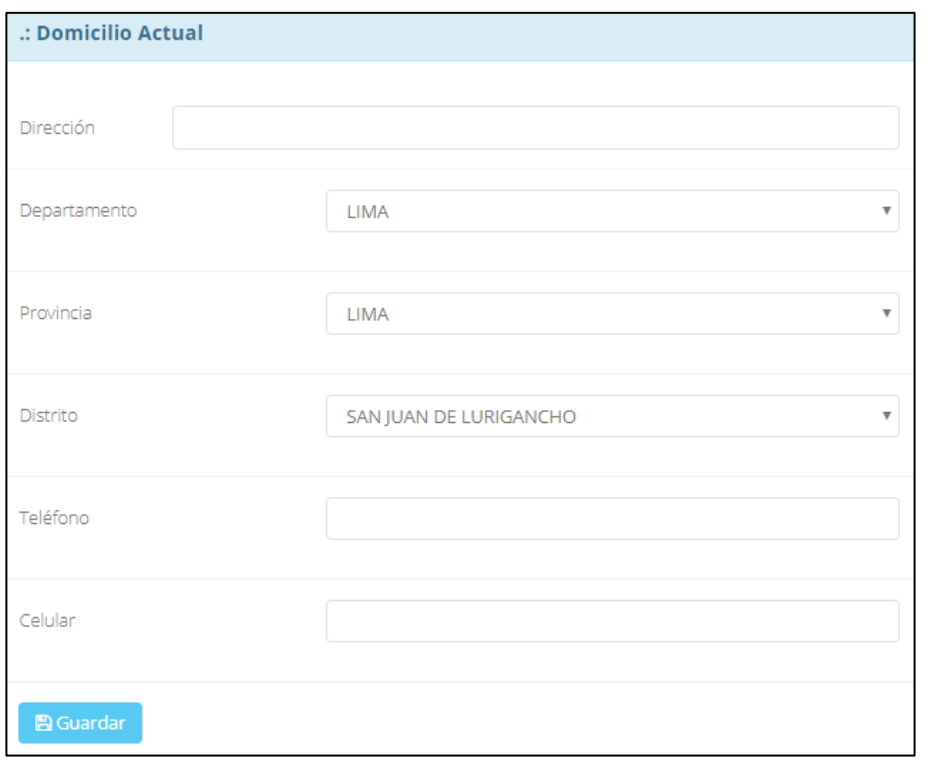

### **INGRESO DE NOTAS – DOCENTES**

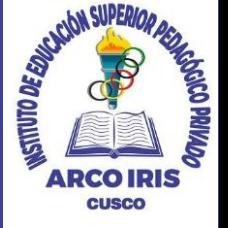

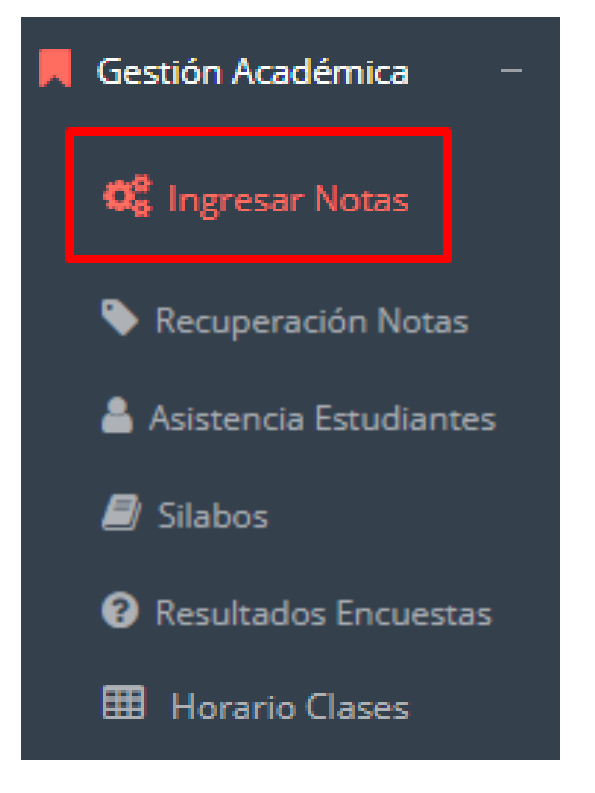

- ✓ **Para ingresar las evaluaciones de los alumnos debe ingresar a la opción del menú: "Ingresar Notas" como muestra la imagen.**
- ✓ **Recuerde que para ingresar notas, el sistema le solicitará su segunda clave.**
- ✓ **Por seguridad e integridad de las notas, la evaluación se cerrara automáticamente al grabar.**

#### **INGRESO DE NOTAS – DOCENTES**

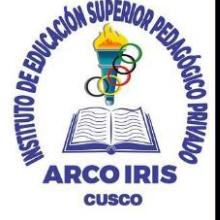

✓ **Primero debe seleccionar la modalidad y el periodo académico de su carga lectiva, seguidamente haga clic en ver cursos**

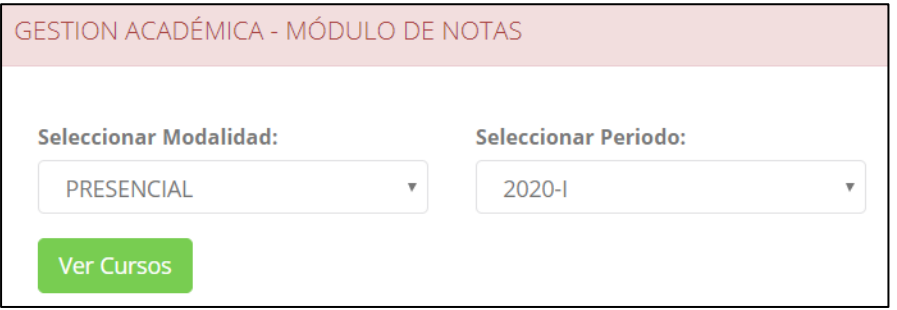

✓ **El sistema le mostrará sus cursos a cargo que previamente coordinación académica configuró para el periodo seleccionado. (Ver Imagen)**

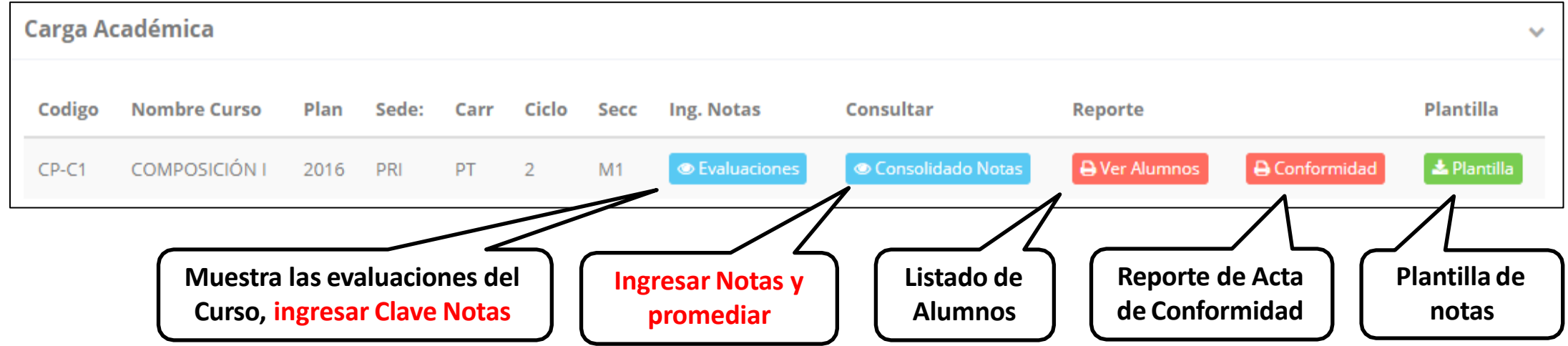

# **CONSOLIDADO (Ingresar notas y promediar)**

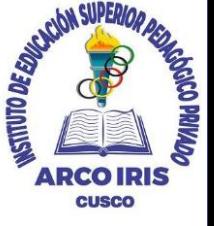

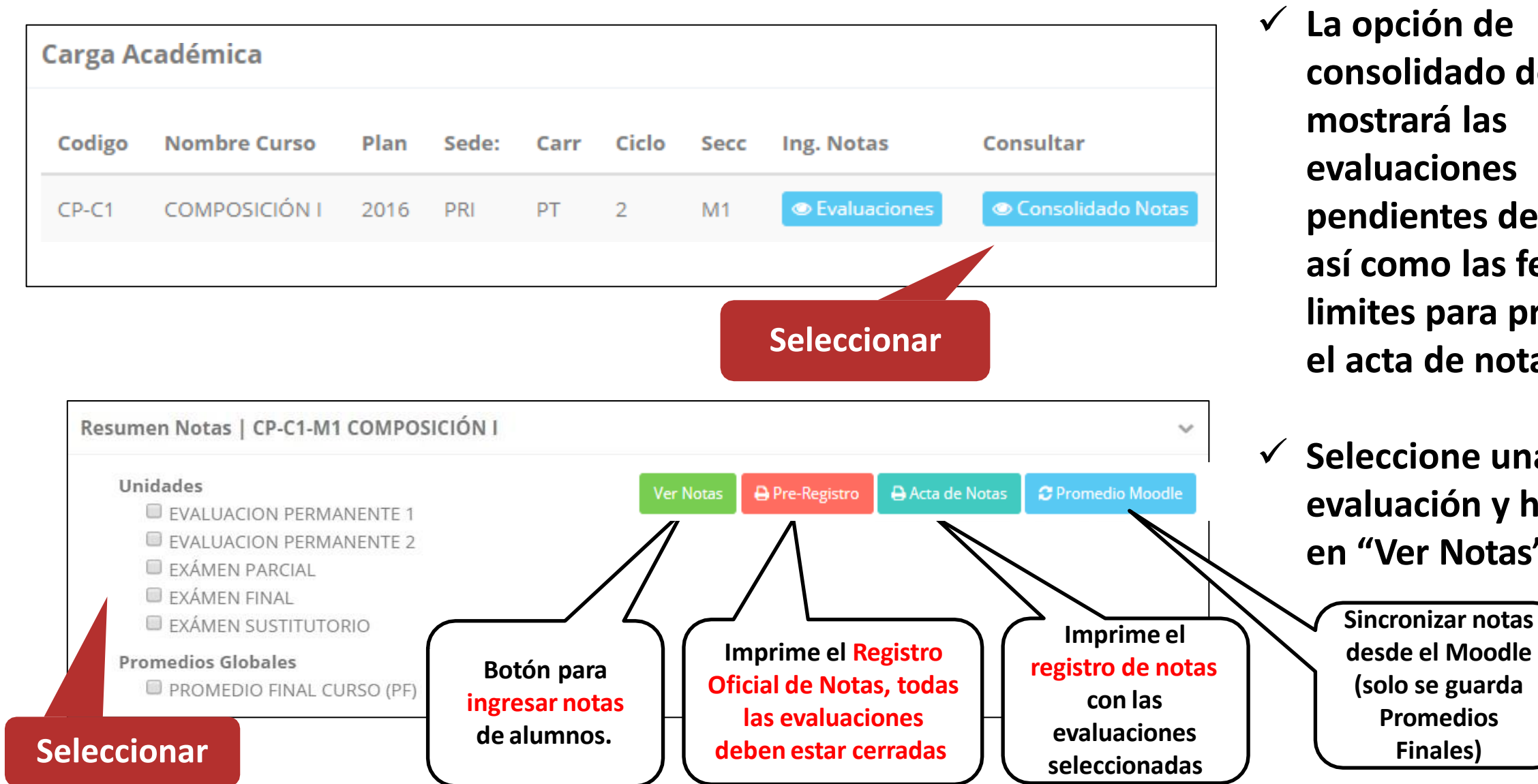

✓ **La opción de consolidado de notas mostrará las evaluaciones pendientes de ingresar, así como las fechas limites para presentar el acta de notas.**

✓ **Seleccione una evaluación y hacer clic en "Ver Notas".**

# **CONSOLIDADO (Ingresar notas y promediar)**

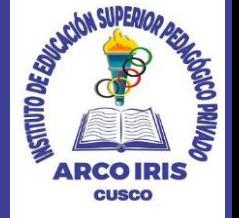

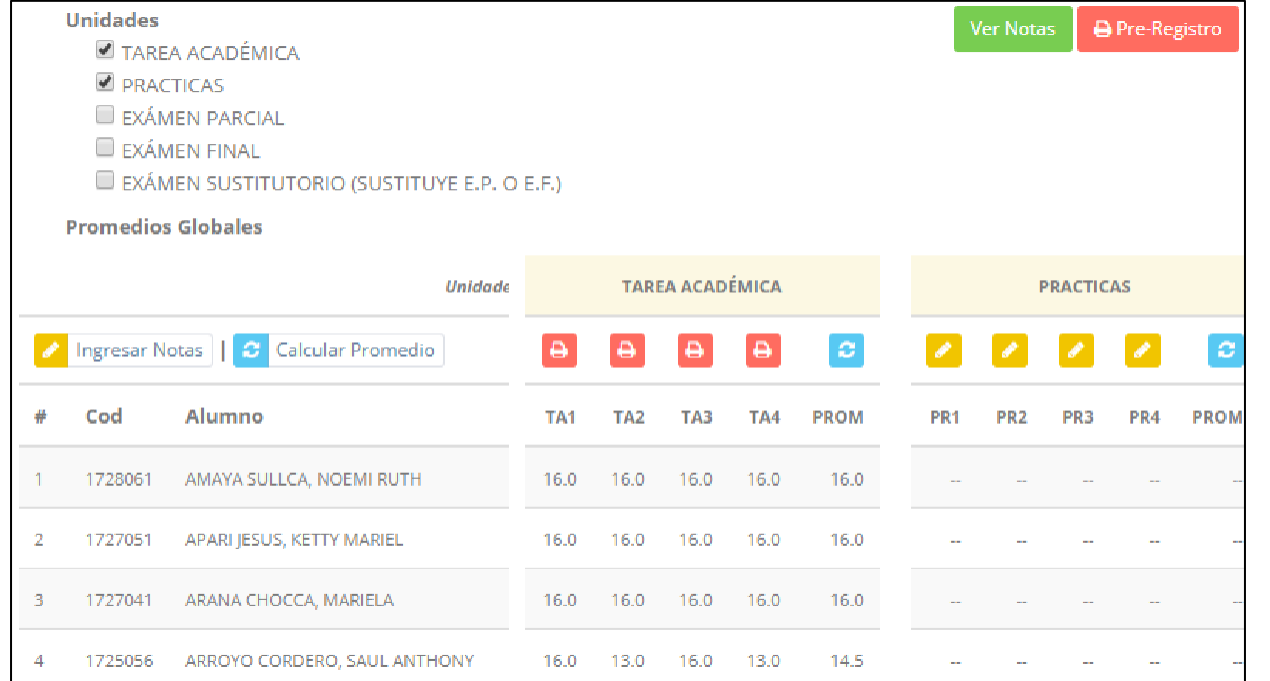

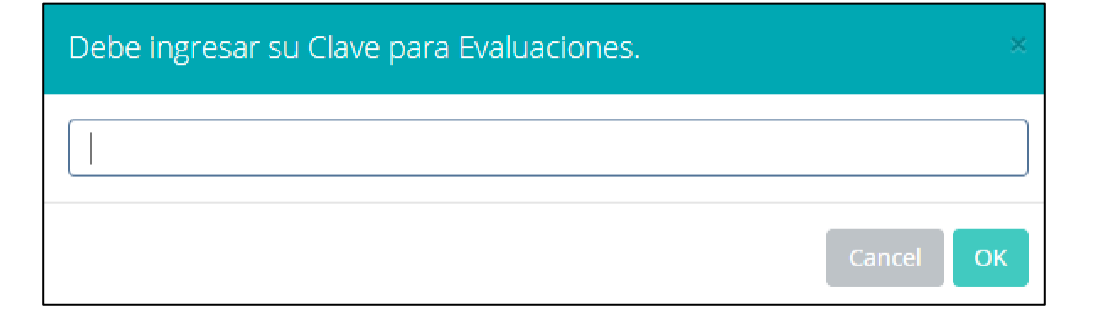

- ✓ **Seleccione la evaluación o las evaluaciones de la Unidad, por ejemplo en la imagen están seleccionadas "Tarea Académica" y "Prácticas".**
- ✓ **A continuación haga clic en el botón Ver Notas**
- ✓ **El sistema le mostrará las evaluaciones seleccionadas.**
- **Para ingresar** las notas haga clic en el icono: **∂**
- ✓ **El sistema le solicitara la Clave 2 y a continuación la columna de la evaluación se activara habilitándola para ingresar las notas.**

# **CONSOLIDADO (Ingresar notas y promediar) https://intranet.arcoiris.edu.pe/docente/entrar**

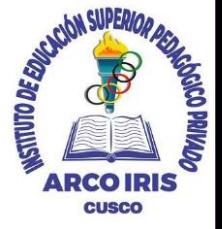

#### ✓ **Ingrese las notas de los alumnos y en la parte**

**inferior se mostrará el ícono**

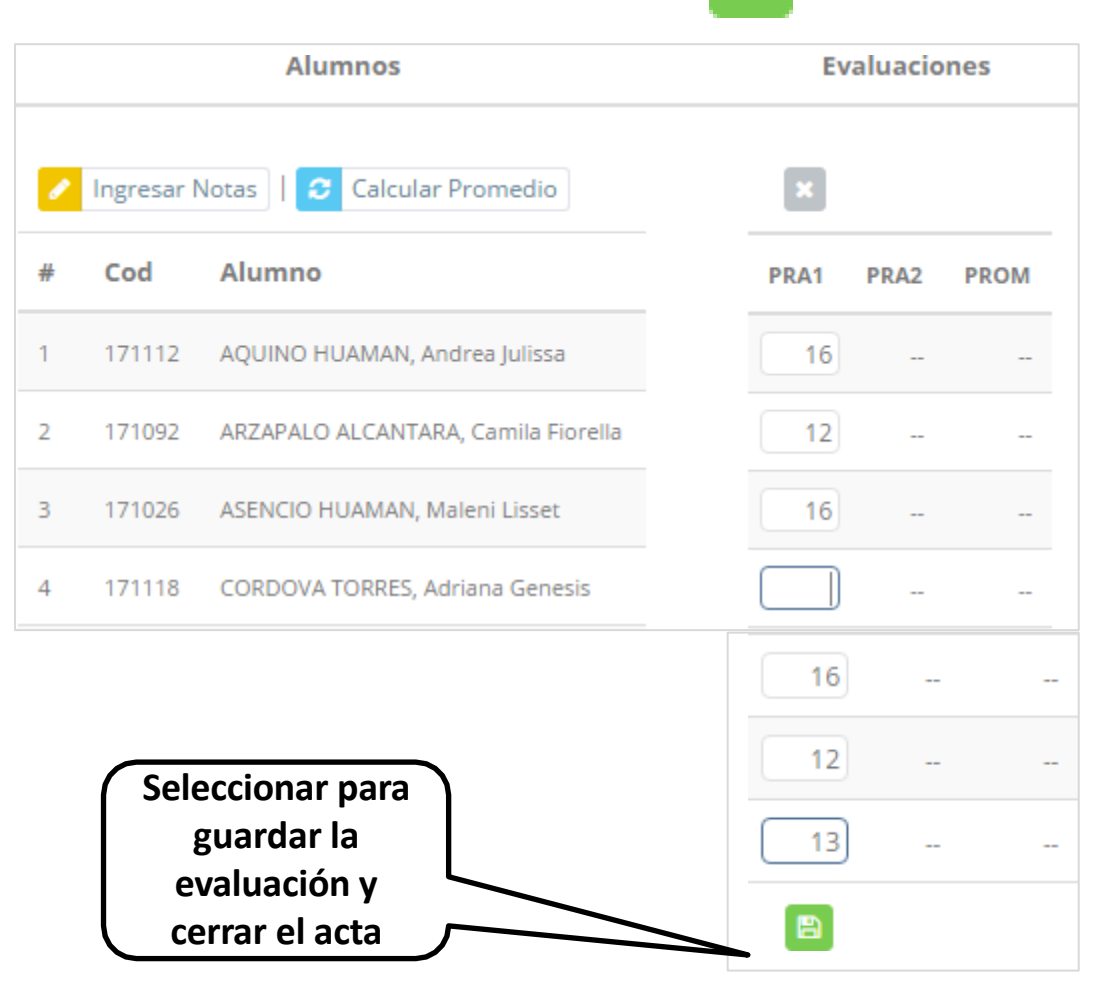

#### LUEGO DE CERRAR EL ACTA SOLO TENDRA OPCIÓN A IMPRIMIR.... **OK** Cancel

- ✓ **El sistema le advierte que una vez ingresada las notas, el acta se cerrará. Puede solicitar que se abra el acta en el área de Coordinación Académica.**
- ✓ **El icono promediará la unidad.**

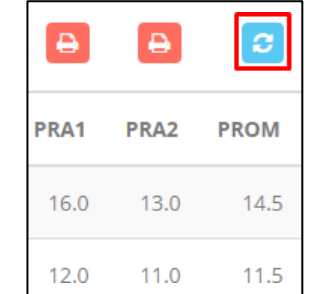

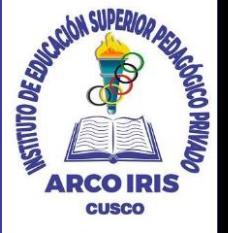

- ✓ **El icono en la columna PF procesará todos los promedios con sus respectivos pesos y obtendrá el Promedio Final del Curso incluyendo el sustitutorio (leer reglamento de evaluaciones).**
- **Estos botones n a e**re-Registro **el Acta de Notas mostraran el acta auxiliar de notas, como se muestra en la siguiente imagen:**

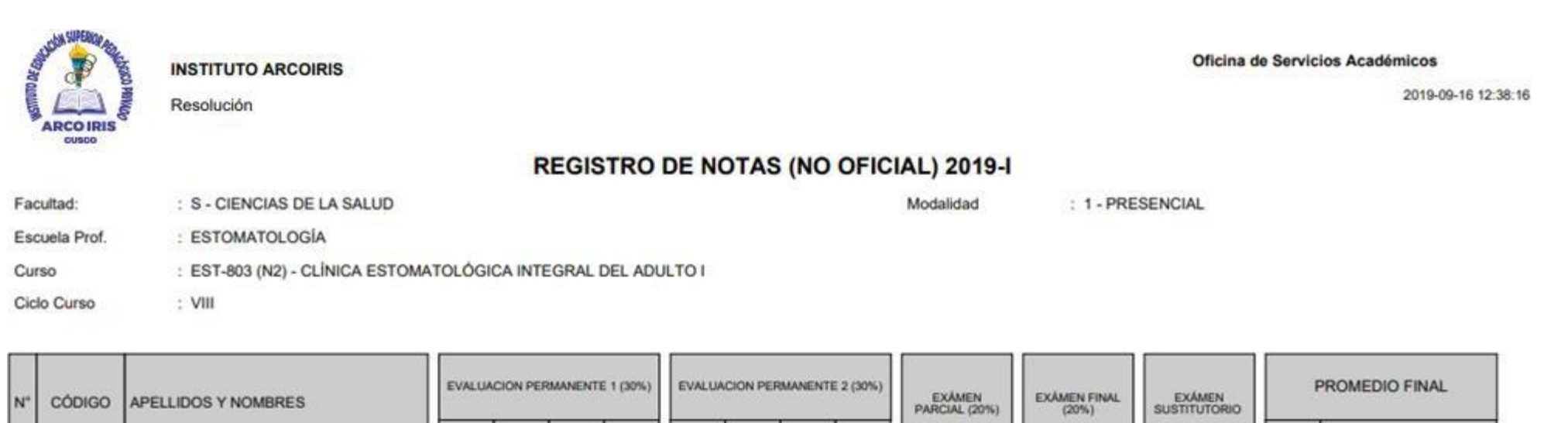

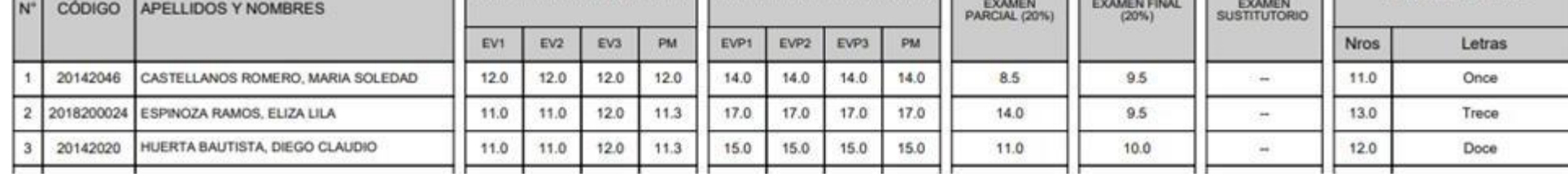

## **VER EVALUACIONES (Ingresando Notas – 2da forma)**

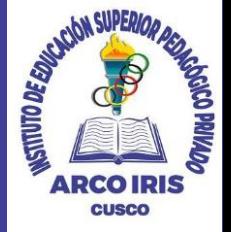

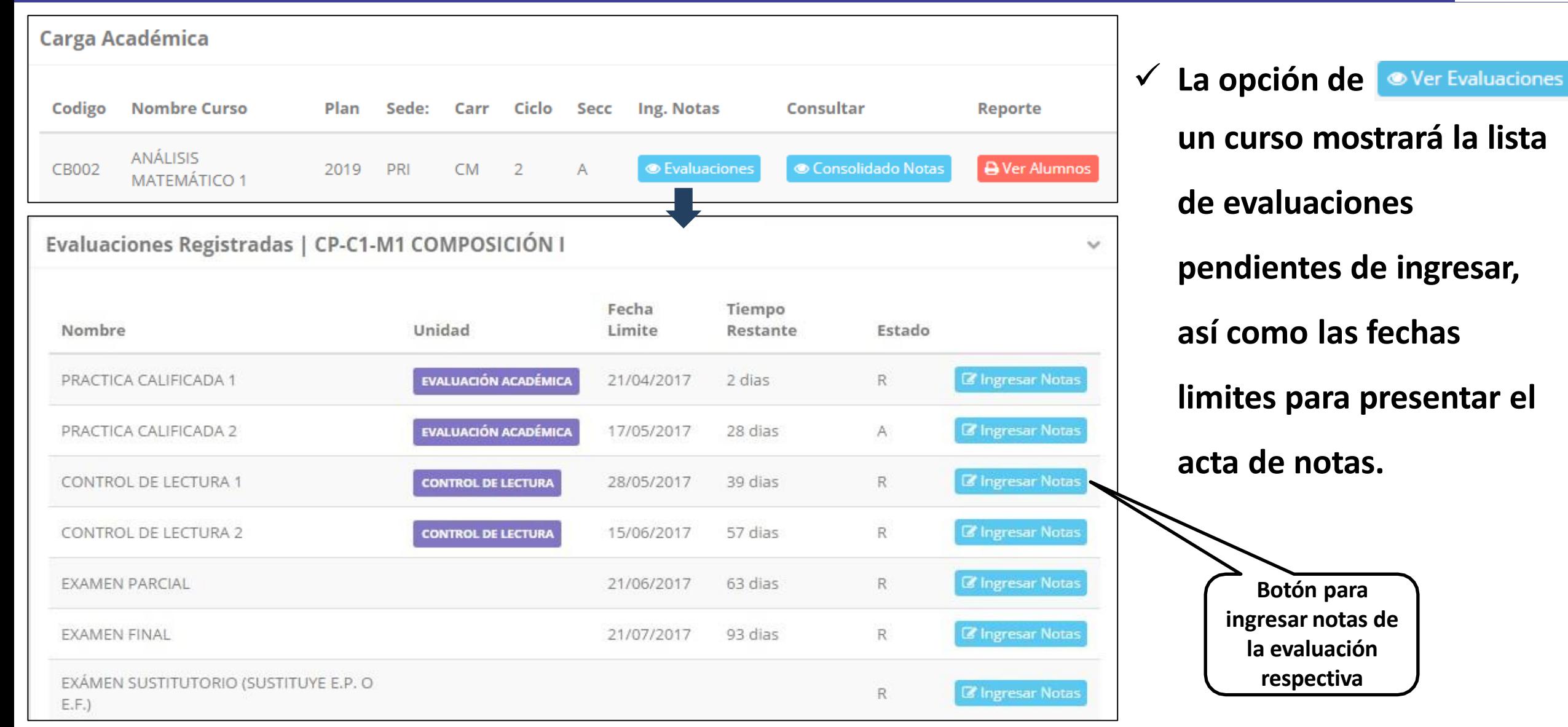

### **INGRESO DE NOTAS**

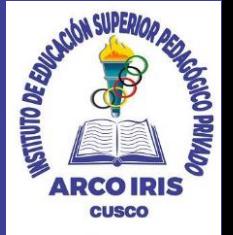

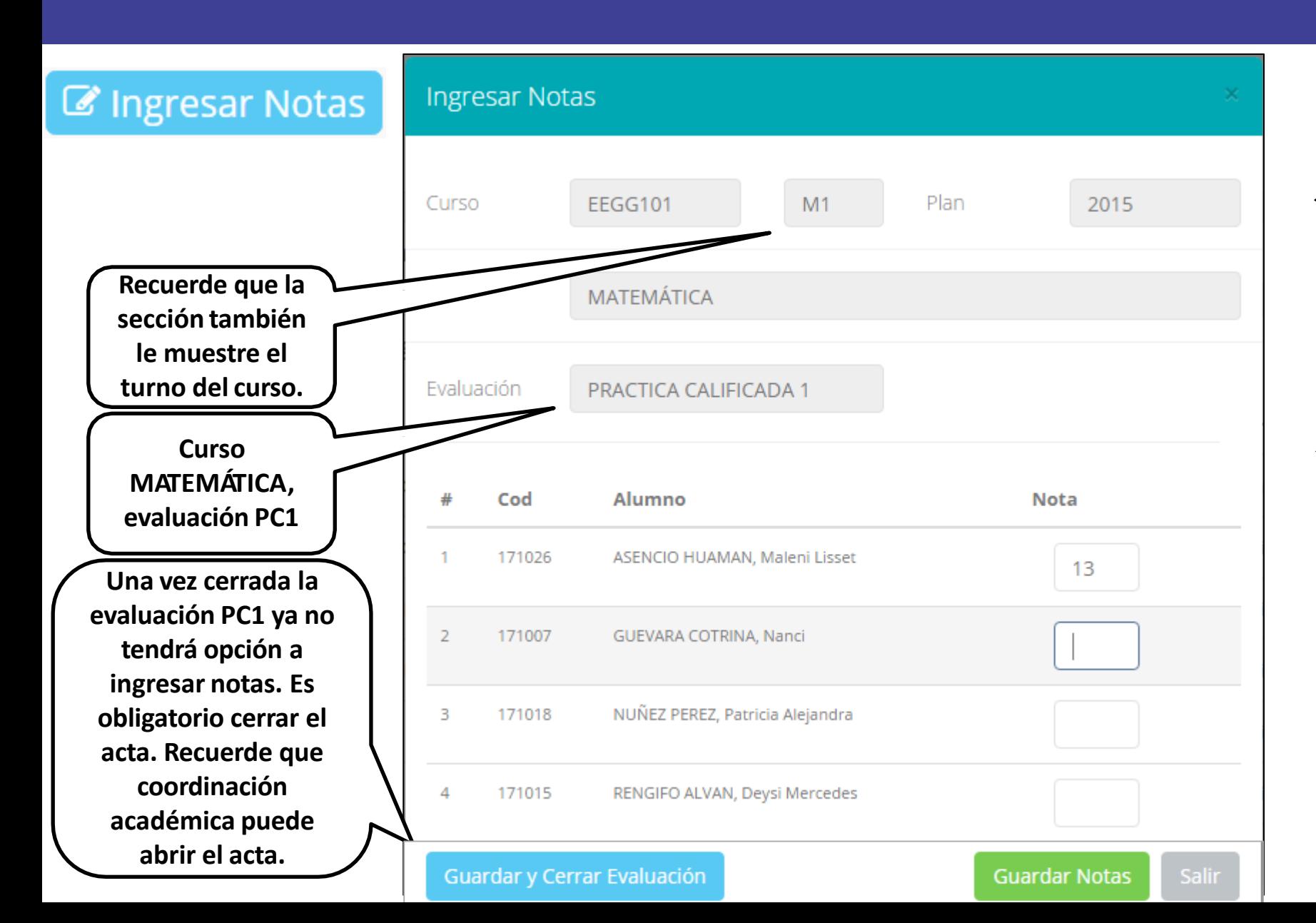

- ✓ **E l bo tón d e ing r esar v ent ana co n l a list a de notas mostrar á una alumnos matriculados.**
- **imagen se ingresará la** ✓ **E n e l ej empl o d e la evaluación "Práctica Calificada 1 " del curso de** matemática, **t urno mañana (M 1 ) .**

# **REPORTE DE ACTA DE EVALUACIÓN**

 $\checkmark$ 

Fecha v Hora: 2019-09-16 12:44:17

CLÍNICA ESTOMATOLÓGICA INTEGRAL DEL ADULTO I

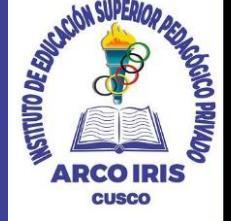

#### Evaluaciones Registradas | EEGG101-M1 MATEMÁTICA

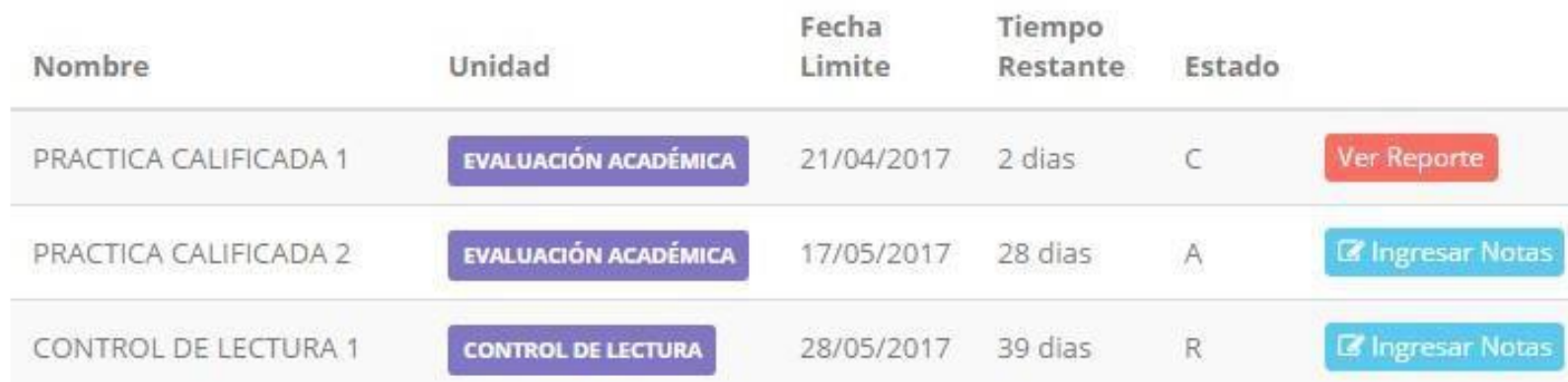

**REPORTE DE NOTAS** 

**EST-803 - N2** 

**PRESENCIAL** 

✓ **Recuerde que debe cerrar todas las actas para que el sistema pueda generar los promedios finales del alumno.**

✓ **Si existiesen correcciones y el acta estuviese cerrada, comuníquelo coordinación académica a para abrir el acta de notas.**

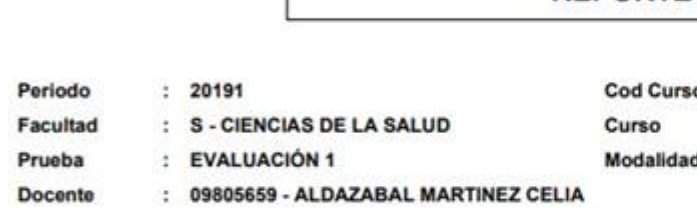

INSTITUTO ARCOIRIS Resolución

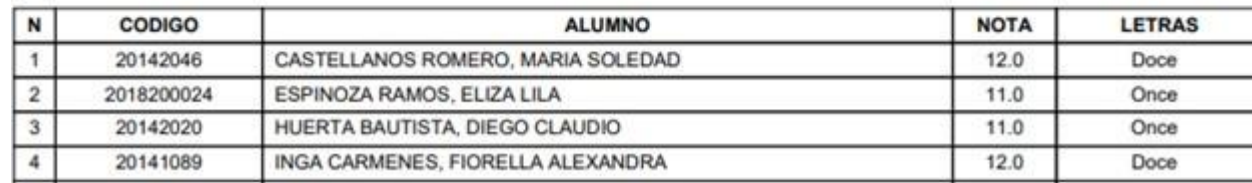

# **VER RESUMEN DE NOTAS**

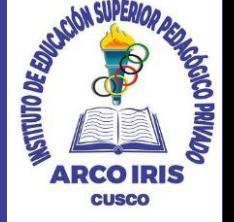

#### **Secciones Registradas**

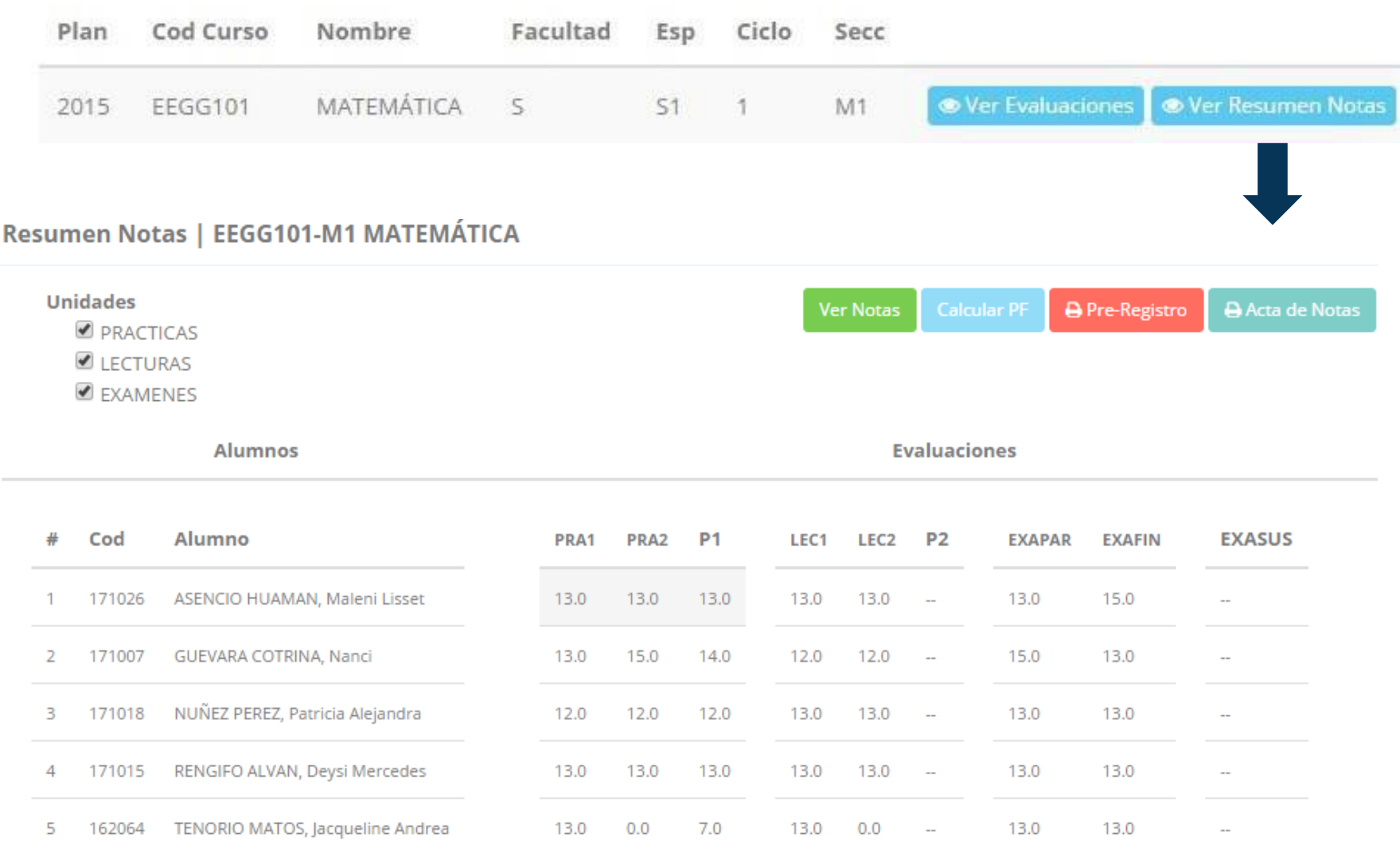

- ✓ **La opción de muestra el compendio o registro auxiliar de todas las evaluaciones ingresadas.**
- ✓ **También existen opciones de Cálculo de Promedio Final e Impresión de Acta Final, en ambos casos todas las actas deben estar cerradas.**

#### **REPORTE FINAL DE NOTAS**

**https://intranet.arcoiris.edu.pe/docente/entrar**

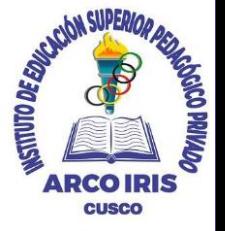

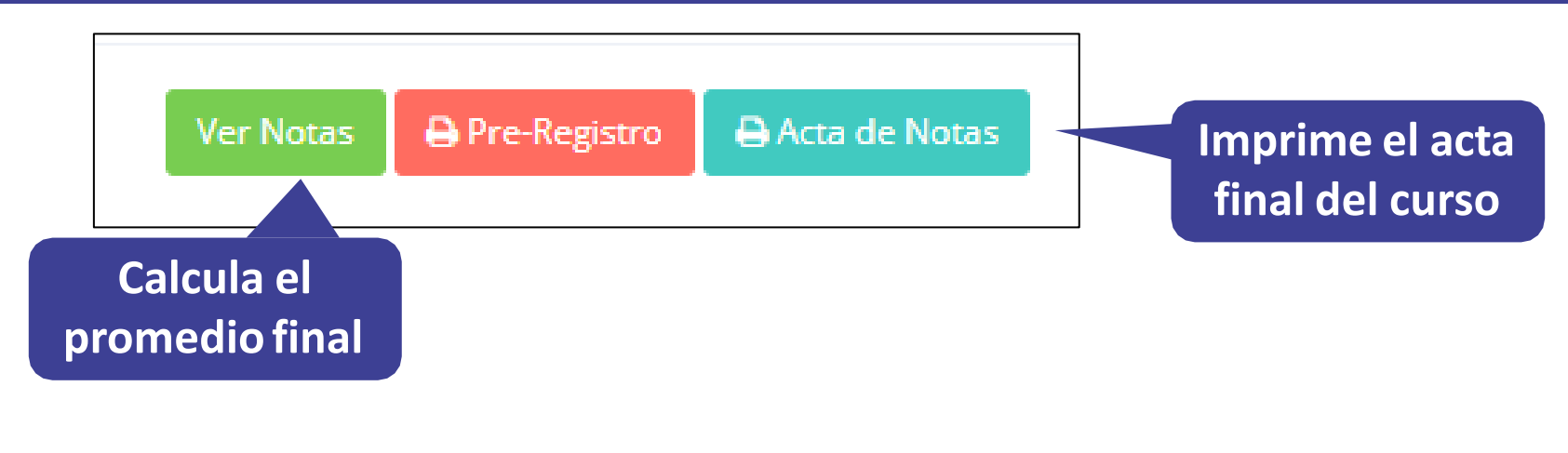

Sede:

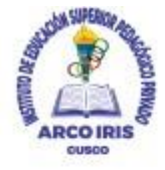

**INSTITUTO ARCOIRIS** 

Resolución

Oficina de Servicios Académicos

2020-05-21 15:29:31

#### ACTA OFICIAL DE NOTAS 2020-1

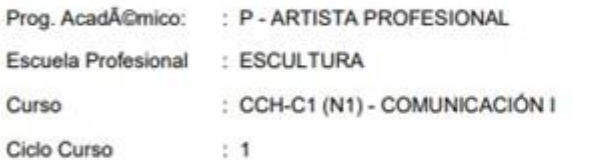

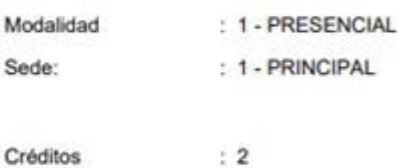

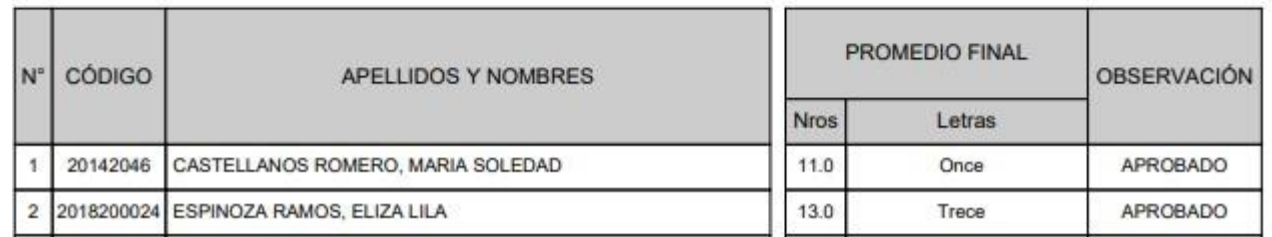

✓ **El acta final, es el documento que se deberá entrar en la oficina de coordinación académica debidamente firmada.**

#### **ATENDER RECLAMOS**

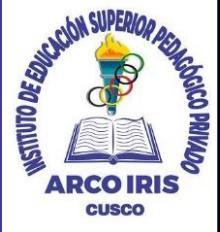

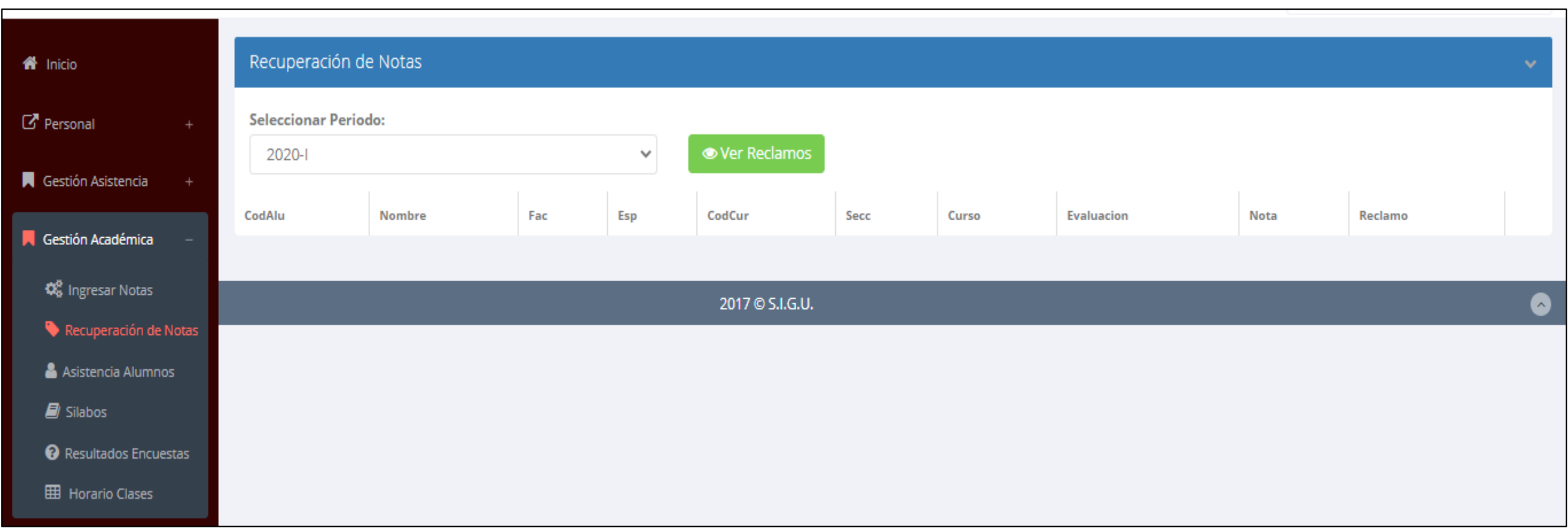

✓ **Usted debe ver los reclamos realizados por los alumnos y solicitar ante la oficina correspondiente la posible modificación o no de calificaciones**

### **ASISTENCIA DE ALUMNOS**

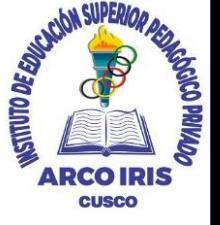

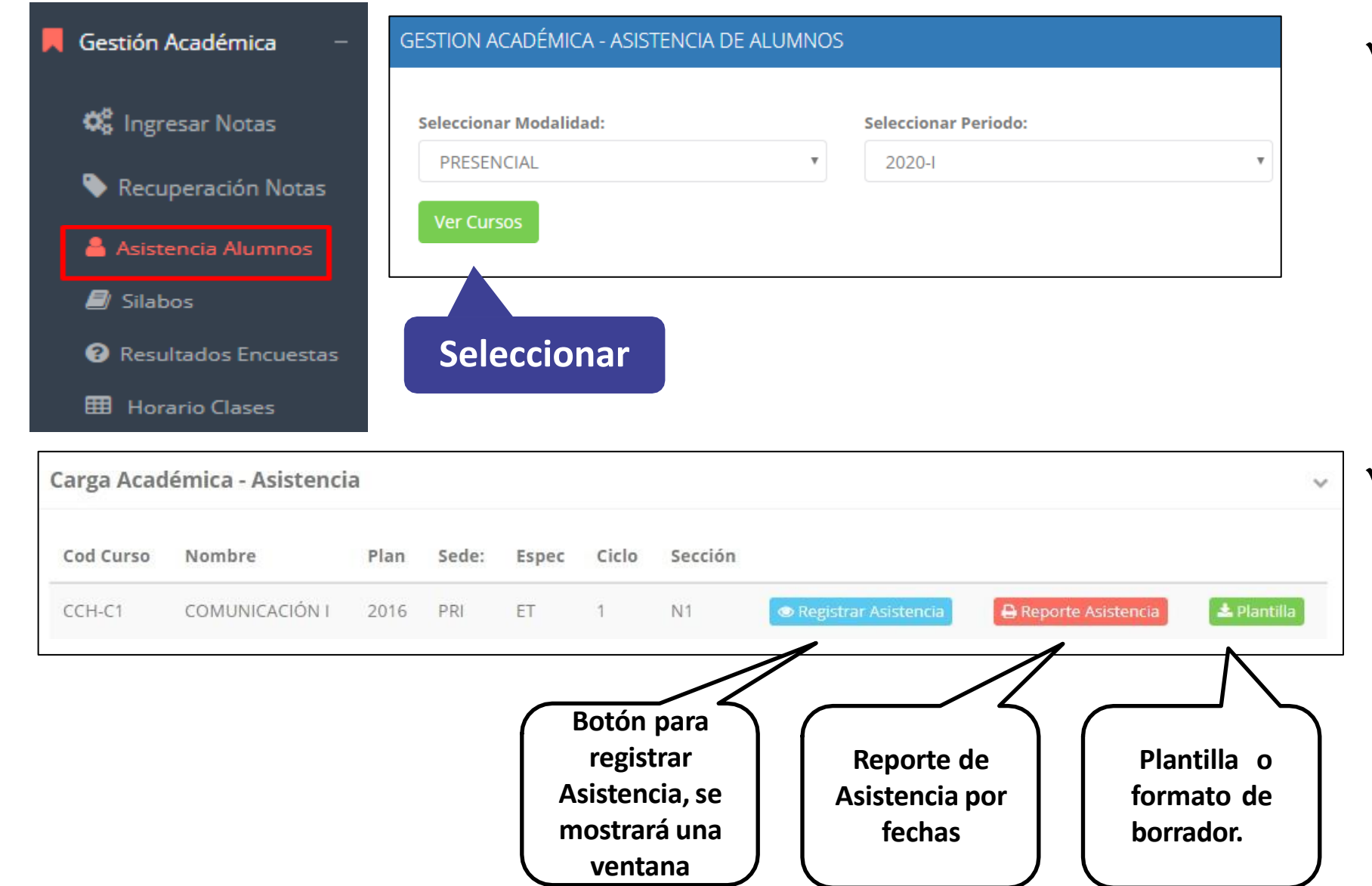

- ✓ **Usted debe seleccionar la modalidad y el periodo para buscar sus cursos programados y luego hacer clic en "Ver Cursos".**
- ✓ **El sistema le mostrará sus cursos programados como se muestra la imagen.**

### **ASISTENCIA DE ALUMNOS**

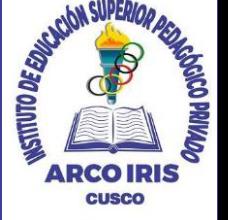

#### Registrar Asistencia

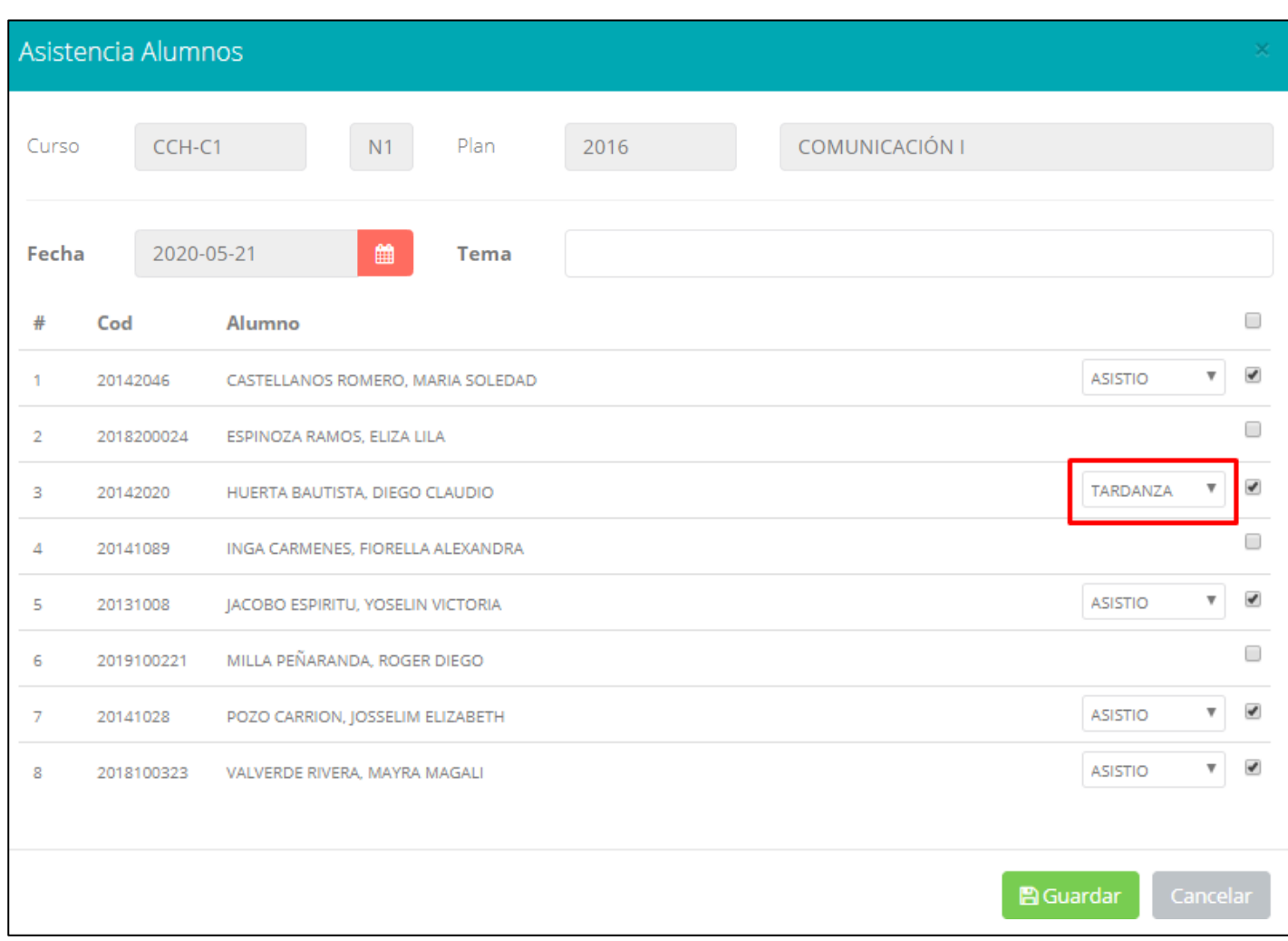

- ✓ **La imagen muestra la ventana para registrar asistencia del alumno.**
- ✓ **Primero debe seleccionar la fecha de asistencia a continuación el tema de clase.**
- ✓ **Por ultimo tomar la asistencia:**
	- ✓ **NORMAL (ASISTIÓ).**
	- ✓ **TARDANZA.**
	- ✓ **NO ASISTIO (VACIO).**
- ✓ **Para finalizar usted debe guardar haciendo clic en A** Guardar

### **ASISTENCIA DE ALUMNOS**

 $\boldsymbol{\lambda}$  $\Lambda$  $\boldsymbol{\mathsf{A}}$ 

> $A$  $\mathbf{A}$

**A** 1

**A** 

**A** 

AA

AA

 $\boldsymbol{\mathsf{A}}$ 

 $24$  $0$ 

 $24$ 

 $\overline{4}$  $20<sub>2</sub>$ 

 $24$  $\mathfrak{v}$ 

 $24.$  $0<$ 

 $0$ 

 $\mathbf{A}$ 

A **A** 

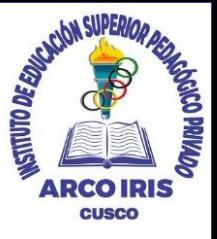

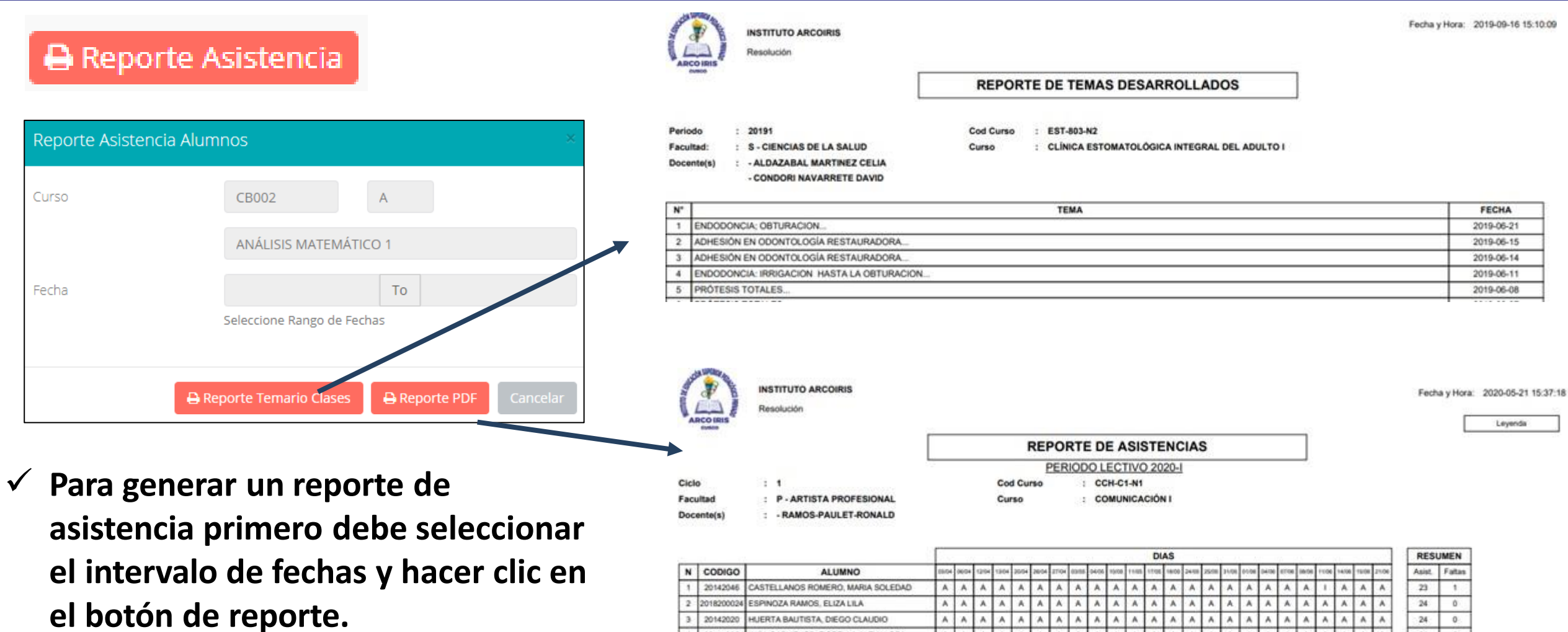

INGA CARMENES, FIORELLA ALEXANDRA

JACOBO ESPIRITU, YOSELIN VICTORIA

POZO CARRION, JOSSELIM ELIZABETH

MILLA PEÑARANDA, ROGER DIEGO

2018100323 VALVERDE RIVERA, MAYRA MAGALI

 $\ddot{ }$ 20141089

6 201910022

20131008

20141028

# **SÍLABO - DOCENTES**

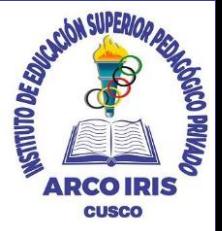

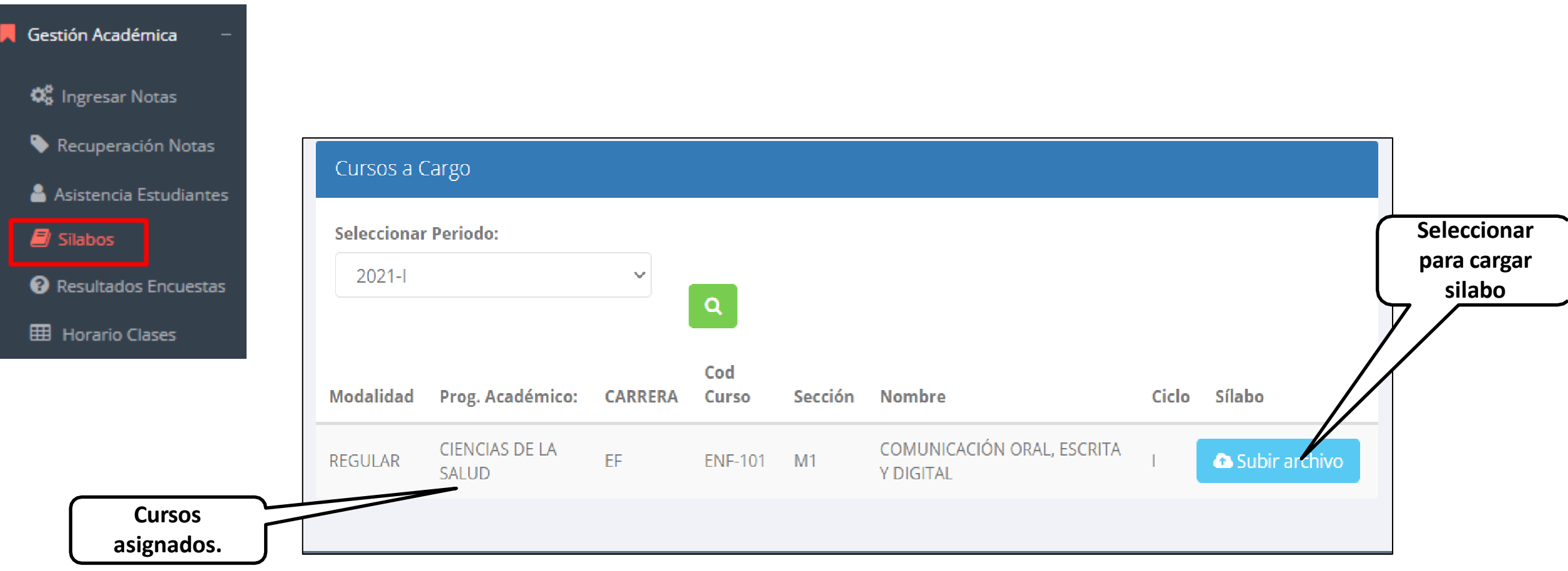

ଵ

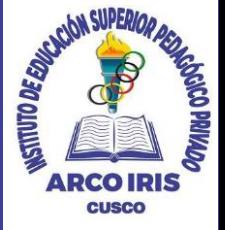

Gestión Académica

**Q<sub>8</sub>** Ingresar Notas

Recuperación Notas

Asistencia Estudiantes

 $\blacksquare$  Silabos

<sup>2</sup> Resultados Encuestas

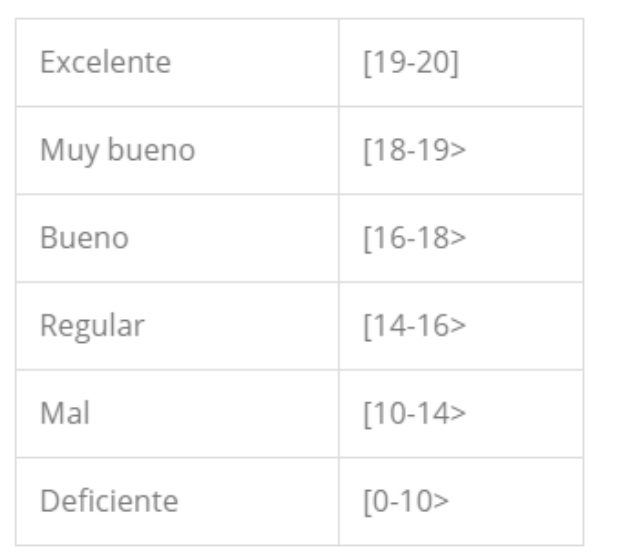

**GESTIÓN DE LA CALIDAD UNIVERSITARIA** 

Esta información se esta acumulando en la base de datos de la universidad para los fines futuros pertinentes

Si su promedio es igual o mayor a dieciseis(16), reciba nuestras mas sinceras felicitaciones por su resultado obtenido y deseamos que continue manteniendo y/o mejorando su nivel académico por el prestigio de nuestra Universidad

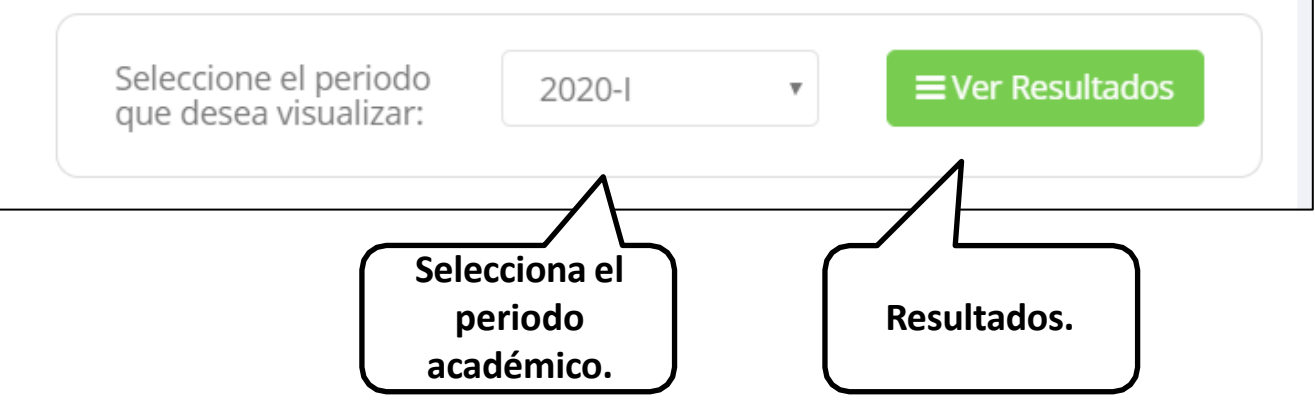

#### **HORARIOS - DOCENTES**

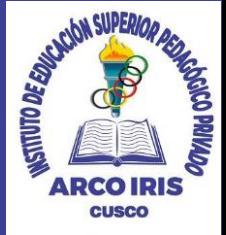

Gestión Académica

**C**<sub>8</sub> Ingresar Notas

- Recuperación Notas
- Asistencia Estudiantes

**B** Silabos

<sup>O</sup> Resultados Encuestas

**EED** Horario Clases

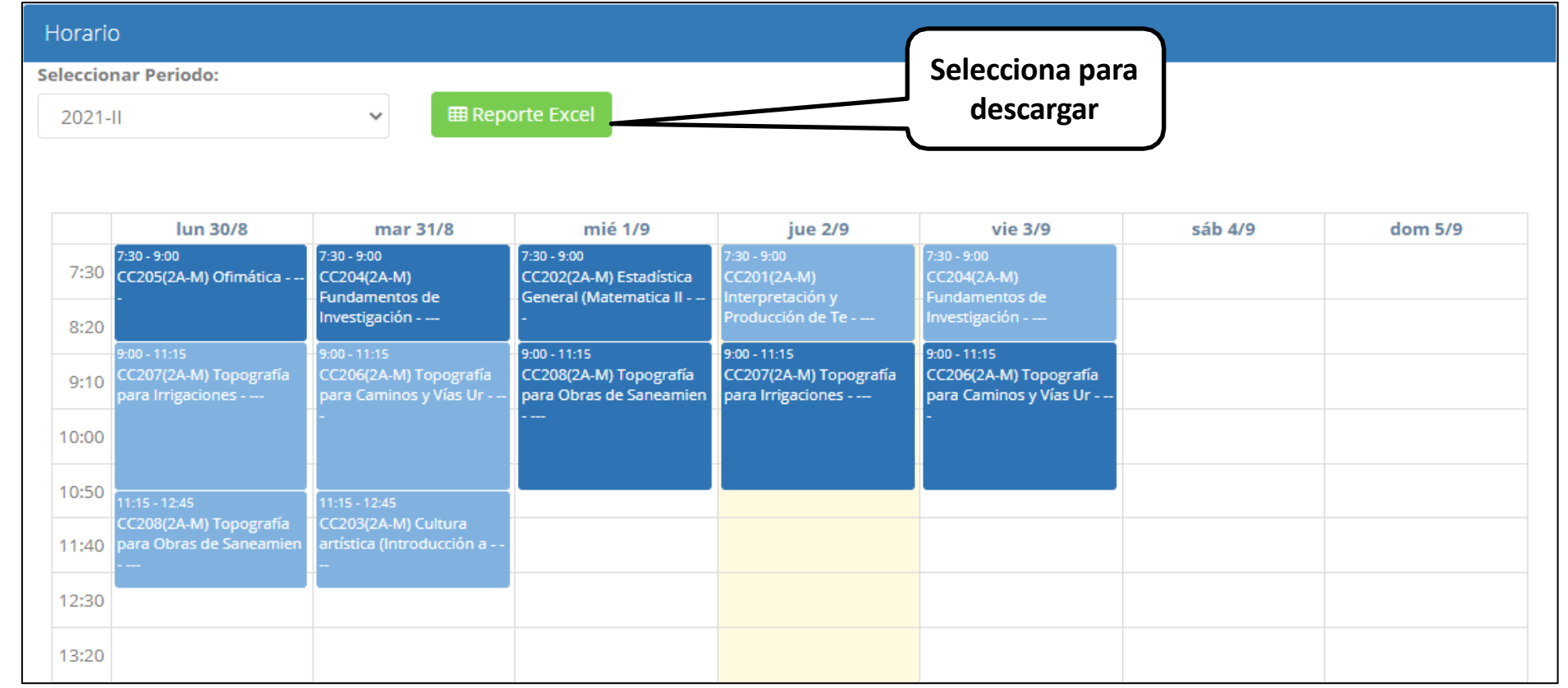

# **CERRAR SESIÓN**

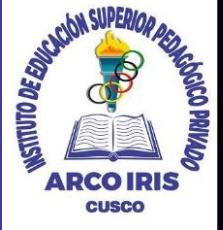

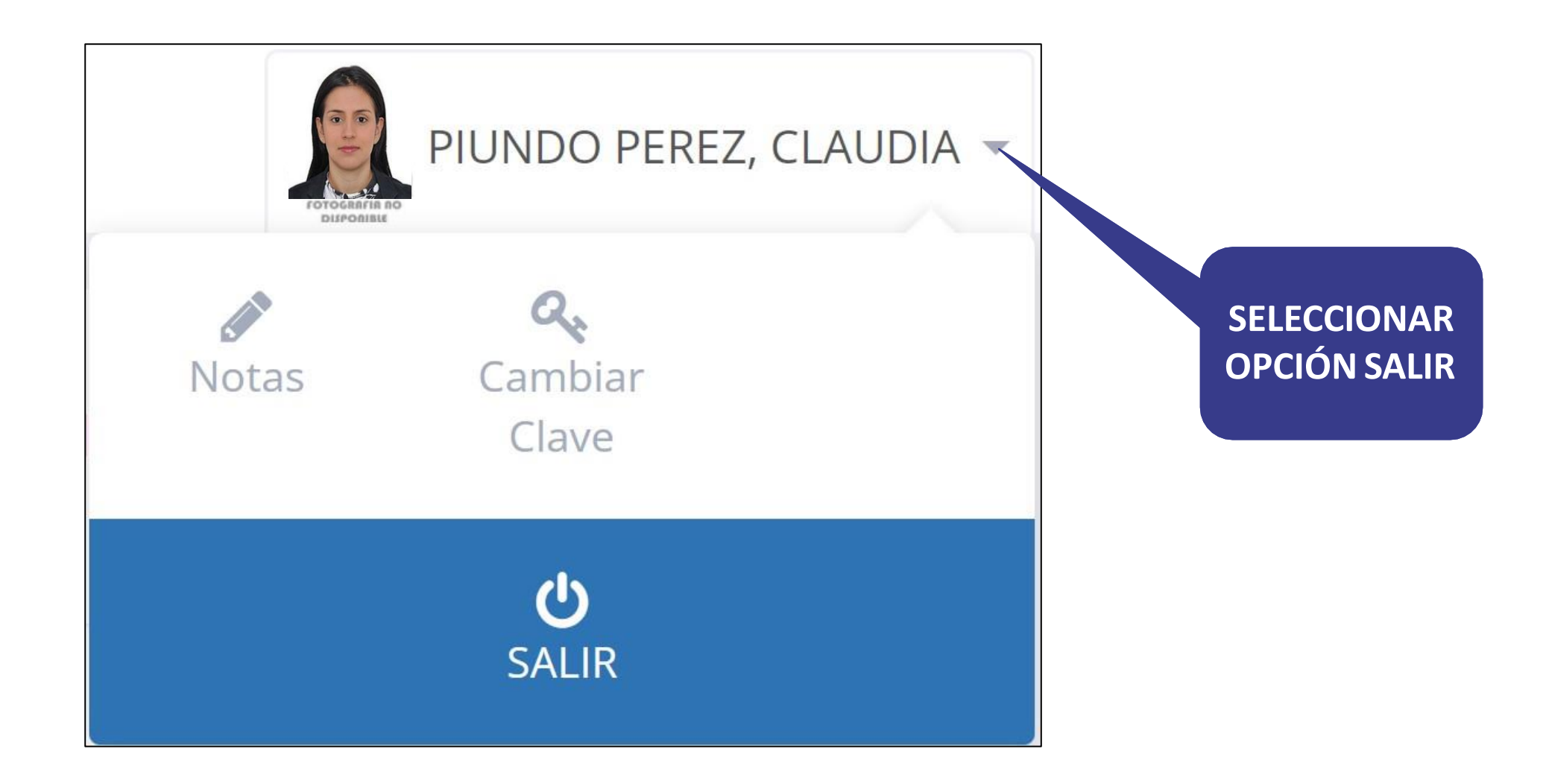